# Nokia 3 V user guide

### **Get started**

### Keep your phone up to date

Keep your phone up to date and accept available software updates to get new and enhanced features for your phone. Updating the software may also improve your phone's performance.

### **Buttons and parts**

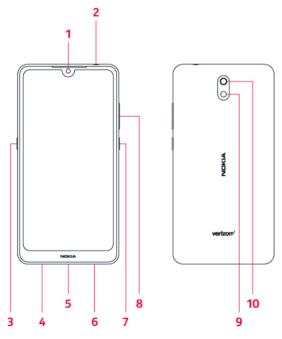

- 1. Front camera
- 2. Headset connector
- 3. Google Assistant key
- 4. Microphone
- 5. USB/Charger port
- 6. Loudspeaker
- 7. Power/Lock button
- 8. Volume buttons
- 9. Flash
- 10. Main camera

Some of the accessories mentioned in this user guide, such as charger, headset, or data cable, may be sold separately.

Do not connect to products that create an output signal, as this may damage the device. Do not connect any voltage source to the audio connector. If you connect an external device or headset, other than those approved for use with this device, to the audio connector, pay special attention to volume levels.

Parts of the device are magnetic. Metallic materials may be attracted to the device.

Do not place credit cards or other magnetic stripe cards near the device for extended periods of time, since the cards may be damaged.

# Optional: Swap the SIM card and insert the memory card

1. Your phone comes with the SIM card preinstalled, but if you want to swap the SIM, open the SIM and memory card tray: push the tray opener pin in the tray hole and slide the tray out.

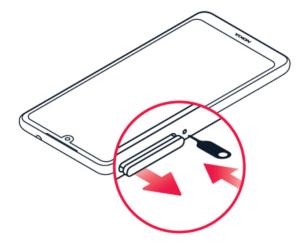

- 2. Put the nano-SIM card on the tray with the contact area face down.
- 3. Put the memory card in the memory card slot with the gold contacts face down.

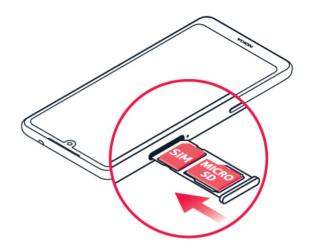

4. Slide the tray back in.

**Note:** The microSD card is sold separately.

**Important:** Do not remove the memory card when an app is using it. Doing so may damage the memory card and the device and corrupt data stored on the card.

Use only compatible memory cards approved for use with this device. Incompatible cards may damage the card and the device and corrupt data stored on the card.

### Charge your phone

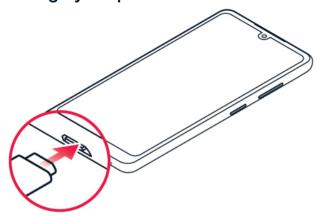

- Insert the small end of the USB cable into the phone.
- 2. Insert the larger end into the charger and plug it into an outlet.

Your phone supports the micro-USB cable. You can also charge your phone from a computer with a USB cable, but it may take a longer time.

If the battery is completely discharged, it may take several minutes before the charging indicator is displayed.

### Switch on and set up your phone

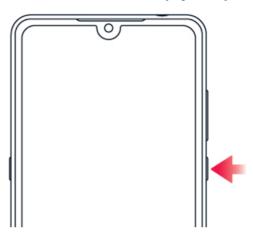

- To switch on your phone, press and hold the Power/Lock button until the phone vibrates.
- 2. When the phone is switched on, choose your language and region.
- 3. Follow the instructions shown on your phone.

# TRANSFER DATA FROM YOUR PREVIOUS PHONE

You can transfer data from an old phone to your new phone using your Google account.

To back up data on your old phone to your Google account, refer to your old phone's user guide.

- Tap Settings > Accounts > Add account
   Google.
- Select which data you want to restore on your new phone. The sync starts automatically once your phone is connected to the internet.

# RESTORE APP SETTINGS FROM YOUR PREVIOUS ANDROID PHONE

If your previous phone was an Android, and back up to Google account is enabled on it, you can restore your app settings and Wi-Fi passwords.

- Tap Settings > System > Advanced > Backup.
- 2. Switch Backup to Google Drive to On.

### Lock your phone

If you want to avoid accidentally making a call when your phone is in your pocket or bag, you can lock your buttons and screen.

To lock your buttons and screen, press the Power/Lock button.

#### UNLOCK THE BUTTONS AND SCREEN

Press the Power/Lock button, and swipe up across the screen. If asked, provide additional credentials.

### Use the touch screen

**Important:** Avoid scratching the touch screen. Never use an actual pen, pencil, or other sharp object on the touch screen.

#### TAP AND HOLD TO DRAG AN ITEM

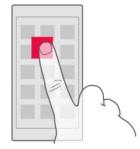

Place your finger on the item for a couple of seconds, and slide your finger across the screen.

#### **SWIPE**

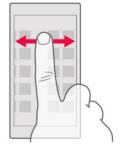

Place your finger on the screen, and slide your finger in the direction you want.

#### SCROLL THROUGH A LONG LIST OR MENU

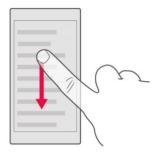

Slide your finger quickly in a flicking motion up or down the screen, and lift your finger. To stop the scrolling, tap the screen.

#### ZOOM IN OR OUT

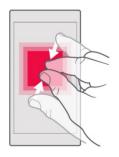

Place 2 fingers on an item, such as a map, photo, or web page, and slide your fingers apart or together.

#### LOCK THE SCREEN ORIENTATION

The screen rotates automatically when you turn the phone 90 degrees.

To lock the screen in portrait mode, swipe down from the top of the screen, and tap **Auto-rotate**.

### **Basics**

# Open and close apps

To see which apps you have open, swipe up the home key —.

To switch to another app, swipe right.

To close an app, swipe it up.

To see all your apps, swipe up the home key and swipe up again.

To close all your running apps, swipe up the home key , swipe right through all apps, and tap CLEAR ALL.

To go back to the previous screen you were in, tap the back key < . Your phone remembers all

the apps and websites you've visited since the last time your screen was locked.

To go to the home screen, tap the home key —. The app you were in stays open in the background.

# Personalize your phone CHANGE YOUR WALLPAPER Tap Settings > Display > Wallpaper.

CHANGE YOUR PHONE RINGTONE
Tap Settings > Sound > Phone ringtone.

# CHANGE YOUR MESSAGE NOTIFICATION SOUND

Tap Settings > Sound > Advanced > Default notification sound.

### **Notifications**

#### **USE THE NOTIFICATION PANEL**

When you receive new notifications, such as messages or missed calls, indicator icons appear on the status bar at the top of the screen. To see more information about the notifications, drag the status bar down. To close the view, swipe up on the screen.

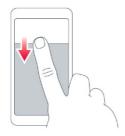

To change the notification settings of an app, tap **Settings > Apps & notifications** and tap the app name to open the app settings. Tap **Notifications**. You can turn off or on the notifications for each app individually.

#### **USE THE QUICK SETTING ICONS**

To activate features, tap the quick settings icons on the notification panel. To see more icons, drag the menu down.

To rearrange the icons, tap , tap and hold an icon, and then drag it to another location.

#### Control volume

If you have trouble hearing your phone ringing in noisy environments, or calls are too loud, you can change the volume to your liking by using the volume buttons on the side of your phone.

Do not connect to products that create an output signal, as this may damage the device. Do not connect any voltage source to the audio connector. If you connect an external device or headset, other than those approved for use with this device, to the audio connector, pay special attention to volume levels.

#### **CHANGE THE VOLUME SETTINGS**

Press a volume button on the side of your phone to see the volume status bar, tap , and drag the sliders on the volume bars left or right.

#### SET THE PHONE TO SILENT

To set the phone to silent, press a volume button, tap  $\hat{\mathbf{Q}}$  to set your phone to vibrate only and tap  $\hat{\mathbf{Q}}$  to set it to silent.

### Google Assistant

Google Assistant can help you search information online, translate words and sentences, make notes and calendar appointments, for example.

#### USE THE GOOGLE ASSISTANT BUTTON

To access the Google Assistant services, use the Google Assistant button on the side of your phone:

Press the button once to start Google
 Assistant. When you press the button for
 the first time, you are asked to sign in with
 your Google account or create a new
 account.

- Press the button twice to see a visual overview of your day, get suggestions and personalized information.
- Press and hold the button to speak with Google Assistant. Ask your question and release the button. You see Google Assistant's answer on your phone's display.

# SWITCH OFF THE GOOGLE ASSISTANT BUTTON

To switch off the Google Assistant button, tap Settings > System > Gestures > Assist gesture, and switch Assist gesture off.

### Extend battery life

To save power:

- Always charge the battery fully.
- Mute unnecessary sounds, such as touch sounds. Tap Settings > Sound > Advanced, and under Other sounds and vibrations, select which sounds to keep.
- Use wired headphones, rather than the loudspeaker.
- Set the phone screen to switch off after a short time. Tap Settings > Display > Advanced > Sleep and select the time.
- Tap Settings > Display > Brightness
   level. To adjust the brightness, drag the

brightness level slider. Make sure that **Adaptive brightness** is disabled.

- Stop apps from running in the background: Stop apps from running in the background: swipe up the home key
   —, and swipe up the app you want to close.
- Enable adaptive battery. Limit battery for apps that you don't use often.
   Notifications may be delayed for these apps. Tap Settings > Battery > Adaptive Battery.
- Switch on the power saver: tap Settings > Battery > Battery saver, and switch to On.
- Use location services selectively: switch location services off when you don't need them. Tap Settings > Security & location > Location, and disable Use location.
- Use network connections selectively: switch Bluetooth on only when needed. Use a Wi-Fi connection to connect to the internet, rather than a mobile data connection. Stop your phone scanning for available wireless networks. Tap Settings > Network & Internet > Wi-Fi, and disable Use Wi-Fi. If you're listening to music or otherwise using your phone, but don't want to make or receive calls, switch the

airplane mode on. Tap **Settings** > **Network &** Internet > Advanced > **Airplane mode**. Airplane mode closes connections to the mobile network and switches your device's wireless features off.

#### Write text

Writing with the on-screen keyboard is easy. You can use the keyboard when holding your phone in portrait or landscape mode. The keyboard layout can vary in different apps and languages.

To open the on-screen keyboard, tap a text box.

# SWITCH BETWEEN UPPER AND LOWER CASE CHARACTERS

Tap the shift key. To switch caps lock mode on, double-tap the key. To return to normal mode, tap the shift key again.

# TYPE IN A NUMBER OR SPECIAL CHARACTER

Tap the numbers and symbols key. Some special character keys bring up more symbols. To see more symbols, tap and hold a symbol or special character.

#### **INSERT EMOJIS**

Tap the emoji key, and select the emoji.

#### COPY OR PASTE TEXT

Tap and hold a word, drag the markers before and after the word to highlight the section you want to copy, and tap **Copy**. To paste the text, tap where you want to paste the text and select **Paste**.

#### ADD AN ACCENT TO A CHARACTER

Tap and hold the character, and tap the accent or the accented character, if supported by your keyboard.

#### **DELETE A CHARACTER**

Tap the backspace key.

#### **MOVE THE CURSOR**

To edit a word you just wrote, tap the word, and drag the cursor to the place you want.

#### **USE KEYBOARD WORD SUGGESTIONS**

Your phone suggests words as you write, to help you write quickly and more accurately. Word suggestions may not be available in all languages.

When you start writing a word, your phone suggests possible words. When the word you want is shown in the suggestion bar, select the word. To see more suggestions, tap and hold the suggestion.

**Tip:** If the suggested word is marked in bold, your phone automatically uses it to replace the word

you wrote. If the word is wrong, tap and hold it to see a few other suggestions.

If you do not want the keyboard to suggest words while typing, turn off the text corrections. Tap Settings > System > Languages & input > Virtual keyboard. Select the keyboard you normally use. Tap Text correction and switch off the text correction methods you do not want to use.

#### **CORRECT A WORD**

If you notice that you have misspelled a word, tap it to see suggestions for correcting the word.

#### SWITCH SPELL CHECKER OFF

Tap Settings > System > Languages & input > Advanced > Spell checker, and switch Use spell checker off.

### Date and time

Tap Settings > System > Date & time.

# UPDATE THE TIME AND DATE AUTOMATICALLY

You can set your phone to update the time, date, and time zone automatically. Automatic update is a network service and may not be available depending on your region or network service provider.

Tap Settings > System > Date & time.

- 2. Switch Automatic date & time on.
- 3. Switch Automatic time zone on.

# CHANGE THE CLOCK TO THE 24-HOUR FORMAT

Tap Settings > System > Date & time, and switch Use 24-hour format on.

### Alarm clock

#### **SET AN ALARM**

- 1. Tap Clock > ALARM.
- 2. To add an alarm, tap •.
- To modify an alarm, tap it. To set the alarm to repeat on specific dates, check Repeat and highlight the days of the week.

#### SWITCH AN ALARM OFF

When the alarm sounds, swipe the alarm right.

# **Accessibility**

You can change various settings to make using your phone easier.

#### INCREASE OR DECREASE THE FONT SIZE

- 1. Tap **Settings** > **Accessibility**.
- 2. Tap **Font size**. To increase or decrease the font size, drag the font size level slider.

#### INCREASE OR DECREASE THE DISPLAY SIZE

Tap Settings > Accessibility.

2. Tap **Display size** and to adjust the display size, drag the display size level slider.

#### **FM Radio**

To listen to the radio, you need to connect a compatible headset to the phone. The headset acts as an antenna.

#### LISTEN TO FM RADIO

After you have connected the headset, tap FM Radio.

- To switch the radio on, tap
- To find radio stations, tap > Scan.
- To switch to another station, slide the channel frequency row left or right.
- To save a station, tap  $\bigcirc$ .
- To switch the radio off, tap

**Troubleshooting tip:** If the radio doesn't work, make sure the headset is connected properly.

# Connect with your friends and family

### Calls

#### MAKE A CALL

- 1. Tap 📞.
- 2. Tap and type in a number, or tap and select a contact you want to call.
- 3. Tap 📞

#### **ANSWER A CALL**

When the phone rings, swipe up to answer.

#### **REJECT A CALL**

To reject a call, swipe down.

#### Contacts

Save and organize your friends' and family members' phone numbers.

#### SAVE A CONTACT FROM CALL HISTORY

- 1. In **Phone**, tap O to see call history.
- 2. Tap the number you want to save.
- Select if you want to Create new contact or Add to a contact.
- 4. Type in the contact information, and tap

#### ADD A CONTACT

- In Phone, tap and tap CREATE NEW CONTACT.
- 2. Fill out the information.
- Tap ✓.

#### **EDIT A CONTACT**

- Tap Contacts and tap the contact you want to edit.
- 2. Tap 🖍.
- 3. Edit the information.
- Tap ✓.

# Send and receive messages SEND A MESSAGE

- 1. Tap Messages.
- 2. Tap Start chat.
- 3. To add a recipient, tap in the To field, and type their number. If the recipient is in your contacts list, start typing their name and then tap the contact. If you want to send the message to several recipients, tap **Start group conversation**, select all the recipients, and tap .
- 4. Write your message in the text box.
- 5. Tap >.

#### **READ A MESSAGE**

- 1. Tap Messages.
- Tap the message you want to read. You
  can also read a message from the
  notification panel. Slide down from the top
  of the screen and tap the message.

#### **REPLY TO A MESSAGE**

- 1. Tap Messages.
- 2. Tap the message you want to reply to.
- 3. Write your reply in the text box below the message and tap .

#### Mail

#### ADD A MAIL ACCOUNT

When you use the Gmail app for the first time, you are asked to set up your email account.

- 1. Tap Gmail.
- You can select the address connected with your Google account or tap Add an email address.
- After adding all the accounts, tap TAKE ME TO GMAIL.

#### **SEND MAIL**

- 1. Tap **Gmail**.
- 2. Tap 🖍.

- 3. In the To box, type in an address, or tap > Add from Contacts.
- 4. Type in the message subject and the mail.
- 5. Tap >.

#### **READ AND REPLY TO MAIL**

- 1. Tap Gmail.
- 2. Tap the message you want to read.
- To reply the message, tap , or tap > Reply all.

#### **DELETE MAIL**

- 1. Tap **Gmail**.
- Tap the message you want to delete and tap .
- 3. To delete multiple messages, tap the circle with the recipient's initial to select messages and tap .

### Get social

To keep in touch with your friends and family, sign in to your instant messaging, sharing, and social networking services. Select the service you want to use from your Home screen. Social apps are available in the **Google Play Store**. The available services may vary.

#### **INSTALLING APPS**

1. From the Home screen, tap Play Store.

- 2. Tap the search bar to look for apps, or select apps from your recommendations.
- 3. In the app description, tap **INSTALL** to download and install the app.

### **Camera**

Shoot sharp and vibrant photos – capture the best moments in your photo album.

- 1. Tap Camera.
- 2. Take aim and focus.
- 3. Tap O.

#### TAKE A SELFIE

- 1. Tap Camera.
- 2. Tap  $\stackrel{ullet}{\bigcirc}$  to switch to the front camera.
- 3. Tap O.

#### **USE GOOGLE LENS**

With Google Lens, you can use the viewfinder of your camera to identify things, copy text, scan codes, and search for similar products, for example.

- 1. Tap Camera.
- 2. Tap 🔐 > 💽

3. Point the camera to the thing you want to identify, and follow the instructions on the display.

**Tip:** You can use Google Lens with the photos you've already taken. Tap Photos, tap the photo, and tap .

#### **RECORD A VIDEO**

- I. Tap **Camera**.
- 2. To switch to the video recording mode, swipe left.
- 3. Tap O to start recording.
- 4. To stop recording, tap .
- 5. To go back to camera mode, swipe right.

# Use your camera like a pro

Use the different modes in your camera to enhance the quality of your photos.

#### SET THE CAMERA TO PRO MODE

Tap Camera > Pro.

#### PICK THE BEST EXPOSURE

To change the exposure settings, in Pro mode, tap

, and choose the setting.

#### TAKE PHOTOS WITH A TIMER

- 1. Tap Camera.
- 2. Tap 💆.
- 3. Select the time.

4. Tap O.

#### TAKE HIGH QUALITY PHOTOS

In the Camera app, tap = > Photo Resolution, and set the resolution that you want.

# Your photos and videos

Want to relive those important moments? View photos and videos on your phone.

Tap Photos.

# COPY YOUR PHOTOS AND VIDEOS TO YOUR COMPUTER

You can use your computer's file manager to copy or move your photos and videos to the computer.

Connect your phone to the computer with a compatible USB cable. To set the USB connection type, open the notification panel, and tap the USB notification.

#### SHARE YOUR PHOTOS AND VIDEOS

You can share your photos and videos quickly and easily for your friends and family to see.

- I. In **Photos**, tap the photo or video you want to share and tap .
- Select how you want to share the photo or video.

### Internet and connections

#### Activate Wi-Fi

Using a Wi-Fi connection is generally faster and less expensive than using a mobile data connection. If both Wi-Fi and mobile data connections are available, your phone uses the Wi-Fi connection.

#### **TURN ON WI-FI**

- Tap Settings > Network & internet > Wi-Fi.
- 2. Switch Use Wi-Fi on.
- 3. Select the connection you want to use.

Your Wi-Fi connection is active when is shown on the status bar at the top of the screen.

**Important:** Use encryption to increase the security of your Wi-Fi connection. Using encryption reduces the risk of others accessing your data.

**Tip:** If you want to track locations when satellite signals are not available, for example when you're indoors or between tall buildings, switch Wi-Fi on to improve positioning accuracy.

# Use a mobile data connection CLOSE THE MOBILE DATA CONNECTION

Swipe down from the top of the screen, tap **Mobile data** and switch **Mobile data** off.

TURN ON THE MOBILE DATA CONNECTION
Swipe down from the top of the screen, tap
Mobile data and switch Mobile data on

# USE A MOBILE DATA CONNECTION WHEN ROAMING

Tap Settings > Network & internet > Mobile network, and switch Roaming to On.

Connecting to the internet when roaming, especially when abroad, can raise data costs substantially.

**Tip:** To follow your data usage, tap **Settings** > **Network & internet** > **Data usage**.

# Browse the web

# USE YOUR PHONE TO CONNECT YOUR COMPUTER TO THE WEB

It's simple to use the internet on your laptop on the go. Turn your phone into a Wi-Fi hotspot, and use your mobile data connection to access the internet with your laptop or other device.

 Tap Settings > Network & internet > Hotspot & tethering.  Switch on the Wi-Fi hotspot to share your mobile data connection over Wi-Fi, USB tethering to use a USB connection, or Bluetooth tethering to use Bluetooth.

The other device uses data from your data plan, which may result in data traffic costs. For info on availability and costs, contact your network service provider.

#### START BROWSING

- 1. Tap Chrome.
- Type a web address and tap →.

**Tip:** If your network service provider doesn't charge you a fixed fee for data transfer, to save on data costs, use a Wi-Fi network to connect to the internet.

# SEARCH THE WEB In Chrome,

- 1. Tap the search bar.
- 2. Write your search word in the search box.
- 3. Tap →.

You can also select a search word from the proposed matches.

#### Bluetooth®

You can connect wirelessly to other compatible devices, such as phones, computers, headsets, and car kits. You can also send your photos to compatible phones or to your computer.

#### CONNECT TO A BLUETOOTH ACCESSORY

You can connect your phone with many useful Bluetooth devices. For example, with a wireless headset (sold separately), you can speak on the phone hands-free – you can continue what you're doing, such as working at your computer, during a call.

Connecting a phone to a Bluetooth device is called pairing.

- Tap Settings > Connected devices > Connection preferences > Bluetooth.
- 2. Switch Bluetooth to On.
- Make sure the other device is switched on. You may need to start the pairing process from the other device. For details, see the user guide for the other device.
- To pair your phone and the device, tap the device on the list of discovered Bluetooth devices.
- You may need to type in a passcode. For details, see the user guide for the other device.

Since devices with Bluetooth wireless technology communicate using radio waves, they do not need to be in direct line-of-sight. Bluetooth devices must, however, be within 10 meters (33 feet) of each other, although the connection may be subject to interference from obstructions such as walls or from other electronic devices.

Paired devices can connect to your phone when Bluetooth is switched on. Other devices can detect your phone only if the Bluetooth settings view is open. Do not pair with or accept connection requests from an unknown device. This helps to protect your phone from harmful content.

#### **REMOVE A PAIRING**

If you no longer have the device with which you paired your phone, you can remove the pairing.

- Tap Settings > Connected devices > Previously connected devices.
- 2. Tap next to a device name.
- 3. Tap FORGET.

# CONNECT TO YOUR FRIEND'S PHONE WITH BLUETOOTH

You can use Bluetooth to wirelessly connect to your friend's phone, to share photos, and much more.

- Tap Settings > Connected devices > Connection preferences > Bluetooth.
- 2. Make sure Bluetooth is switched on in both phones.
- Make sure the phones are visible to each other. You need to be in the Bluetooth settings view for your phone to be visible to other phones.
- You can see the Bluetooth phones within range. Tap the phone you want to connect to.
- 5. If the other phone needs a passcode, type in or accept the passcode, and tap **Pair**.

The passcode is only used when you connect to something for the first time.

#### SEND YOUR CONTENT USING BLUETOOTH

When you want to share your content or send photos you've taken to a friend, use Bluetooth to send them to compatible devices.

You can use more than one Bluetooth connection at a time. For example, while using a Bluetooth headset, you can still send things to another device.

- Tap Settings > Connected devices > Connection preferences > Bluetooth.
- 2. Switch Bluetooth to On.

- Go to the content you want to send, and tap > Bluetooth.
- 4. Tap the device to connect to. You can see the Bluetooth devices within range.
- 5. If the other device needs a passcode, type in the passcode. The passcode, which you can make up, must be typed in on both devices. The passcode in some devices is fixed. For details, see the user guide of the other device.

The location of the received files depends on the other device. For details, see the user guide for the other device

#### **VPN**

You may need a virtual private network (VPN) connection to access your company resources, such as intranet or corporate mail, or you may use a VPN service for personal purposes.

Contact your company IT administrator for details of your VPN configuration, or check your VPN service's website for additional info.

#### **USE A SECURE VPN CONNECTION**

- Tap Settings > Network & internet > Advanced > VPN.
- 2. To add a VPN profile, tap +.

 Type in the profile info as instructed by your company IT administrator or VPN service.

#### **EDIT A VPN PROFILE**

- 1. Tap next to a profile name.
- 2. Change the info as required.

#### **DELETE A VPN PROFILE**

- 1. Tap settings next to a profile name.
- 2. Tap FORGET VPN.

# Organize your day

### Calendar

Keep track of time – learn how to keep your appointments, tasks, and schedules up to date.

#### MANAGE CALENDARS

Tap Calendar > ≡, and select what type of calendar you want to see.

Calendars are added automatically when you add an account to your phone. To add a new account with a calendar, go to the apps menu and tap Settings > Accounts > Add account.

#### ADD AN EVENT

1. In Calendar, tap + and select an entry type.

- 2. Type in the details you want, and set the time.
- To make an event repeat on certain days, tap More options > Does not repeat, and select how often the event should repeat.
- To add a notification to the event, tap Add a notification.
- 5. Tap Save.

**Tip:** To edit an event, tap the event and , and edit the details.

#### **DELETE AN APPOINTMENT**

- 1. Tap the event.
- 2. Tap > Delete.

# Maps

Google Maps helps you find specific locations and businesses.

- 1. Tap Maps.
- 2. Write search words, such as a street address or place name, in the search bar.
- 3. Select an item from the list of proposed matches as you write, or tap on the keyboard to search.

The location is shown on the map. If no search results are found, make sure the spelling of your search words is correct.

# SEE YOUR CURRENT LOCATION Tap Maps > •

#### **GET DIRECTIONS TO A PLACE**

- Tap Maps and enter your destination in the search bar.
- 2. Tap **DIRECTIONS**. The highlighted icon shows the mode of transportation, for example . To change the mode, select the new mode under the search bar.
- 3. If you don't want the starting point to be your current location, tap **Your location**, and search for a new starting point.
- 4. Tap START to start the navigation.

The route is shown on the map, along with an estimate of how long it takes to get there. To see detailed directions, swipe up from the bottom of the screen.

#### Use location services

Use Maps to find out where you are, attach your location to the photos you take.

Location info can be attached to a photo or video, if your location can be determined using satellite

or network technology. If you share a photo or video that contains location info, the location info may be shown to those who view the photo or video. Some apps can use your location info to offer you a wider variety of services.

#### **SWITCH ON LOCATION SERVICES**

Your phone shows your location on the map using a satellite positioning system, Wi-Fi, or network (Cell ID) based positioning.

The availability, accuracy and completeness of the location info depend on, for example, your location, surroundings, and third-party sources, and may be limited.

Location info may not be available, for example, inside buildings or underground.

For privacy info related to positioning methods, see the HMD Global Privacy Policy, available at http://www.nokia.com/phones/privacy.

Some satellite positioning systems may require transferring small amounts of data over the mobile network. If you want to avoid data costs, for example when traveling, you can switch the mobile data connection off in your phone settings.

Wi-Fi positioning improves positioning accuracy when satellite signals are not available, especially when you are indoors or between tall buildings. If you're in a place where the use of Wi-Fi is restricted, you can switch Wi-Fi off in your phone settings.

Tap **Settings** > **Security & location**, and switch **Location** on.

# **Apps and services**

# Google Play

Your Android phone can live up to its full potential with Google Play – apps, music, movies and books are all readily available for your entertainment.

#### ADD A GOOGLE ACCOUNT TO YOUR PHONE

- Tap Settings > Accounts > Add account
   Google. If asked, confirm your device lock method.
- Type in your Google account credentials and tap Next, or, to create a new account, tap Create account.
- 3. Follow the instructions on your phone.

#### **DOWNLOAD APPS**

- Tap Play Store.
- 2. Tap the search bar to look for apps, or select apps from your recommendations.
- 3. In the app description, tap **INSTALL** to download and install the app.

To see your apps, go to the home screen and swipe up from the bottom of the screen.

You need to have a Google account added to your phone to use Google Play services. Charges may apply to some of the content available in Google Play. To add a payment method, tap **Play Store** >

> Account > Payment methods. Always be sure to have a permission from the payment method owner when buying content from Google Play.

#### **UPDATE APPS**

- Tap Play Store > = > My apps & games to see available updates.
- 2. Tap the app with an update available and **UPDATE**.

You can also update all apps at once. In **My apps** & games, tap UPDATE ALL.

#### REMOVE DOWNLOADED APPS

Tap Play Store > = > My apps & games, choose an app you want to remove from your Library, and tap X to uninstall.

# GET MUSIC, MOVIES, OR BOOKS WITH GOOGLE PLAY

Tap Play Store > = > Books, Movies & TV, or Music.

# Software updates and backups

Update your phone software and apps wirelessly to get new and enhanced features for your phone. Updating the software may also improve your phone performance.

#### **INSTALL AVAILABLE UPDATES**

Tap Settings > System > Advanced > System update to check if updates are available.

When your phone notifies you that an update is available, just follow the instructions shown on your phone. If your phone is low on memory, you may need to move your apps, photos, and other stuff to the memory card.

**Warning:** If you install a software update, you cannot use the device, even to make emergency calls, until the installation is completed and the device is restarted.

Before starting the update, connect a charger or make sure the device battery has enough power, and connect to Wi-Fi, as the update packages may use up a lot of mobile data.

### Back up your data

To ensure your data is safe, use the backup feature in your phone. Your device data (such as Wi-Fi passwords and call history) and app data (such as settings and files stored by apps) will be backed up remotely.

#### SWITCH ON AUTOMATIC BACKUP

Tap Settings > System > Advanced > Backup, and switch back up on.

# Restore original settings and remove private content from your phone

Accidents can happen – if your phone is not working properly, you can restore its settings. Or, if you buy a new phone, or otherwise want to dispose of or recycle your phone, here's how you can remove your personal info and content. Note that it is your responsibility to remove all private content.

#### **RESET YOUR PHONE**

- Tap Settings > System > Advanced >
   Reset options > Erase all data (factory reset).
- 2. Follow the instructions shown on your phone.

# Storage

To check how much memory you have available, tap **Settings** > **Storage**.

# CHECK AVAILABLE MEMORY ON YOUR PHONE

If the phone memory is getting full, first check for and remove things you no longer need:

- Text, multimedia, and mail messages
- Contact entries and details
- Apps
- Music, photos, or videos

Instead of removing, you can also move the files to the memory card (sold separately). The quality of your memory card may affect the performance of your phone greatly. To get the best out of your phone, use a fast 4–128GB card by a well-known manufacturer.

Use only compatible memory cards approved for use with this device. Incompatible cards may damage the card and the device and corrupt data stored on the card.

To check how much memory you have available and how it's being used, tap **Settings** > **Storage**.

#### **REMOVE DOWNLOADED APPS**

Tap Play Store > = > My apps & games, choose an app you want to remove from your Library, and tap X to uninstall.

# COPY CONTENT BETWEEN YOUR PHONE AND COMPUTER

You can copy photos, videos, and other content created by you between your phone and computer to show or store them.

- Connect your phone to a compatible computer with a compatible USB cable.
- 2. On your computer, open a file manager, such as Windows Explorer or macOS Finder, and browse to your phone.
- 3. Drag and drop items from your phone to the computer, or from your computer to the phone.

Make sure you put the files in the right folders on your phone, or you may not be able to see them.

# **Protect your phone**

# Protect your phone with your face

You can use your face to unlock your phone.

#### SET UP FACE UNLOCK

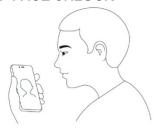

- Tap Settings > Security & location >
   Face unlock. If you don't have a screen lock set up on your phone, tap Set up screen lock.
- 2. Select what backup unlocking method you want to use for the lock screen and follow the instructions shown on your phone.

Keep your eyes open and make sure your face is fully visible and not covered by any object, such as a hat or sunglasses.

**Note:** Using your face to unlock your phone is less secure than using a fingerprint, pattern or password. Your phone may be unlocked by someone or something with similar appearance. Face unlock may not work properly in backlight or too dark or bright environment.

#### UNLOCK YOUR PHONE WITH YOUR FACE

To unlock your phone, just turn your screen on and look at the camera.

If there is a facial recognition error, and you cannot use alternative sign-in methods to recover or reset the phone in any way, your phone will require service. Additional charges may apply, and all the personal data on your phone may be deleted. For more info, contact the nearest care point for your phone, or your phone dealer.

# Change your SIM PIN code

If your SIM card came with a default SIM PIN code, you can change it to something more secure.

#### SELECT YOUR SIM PIN

You can choose which digits to use for the SIM PIN. The SIM PIN code can be 4 digits.

Tap Settings > Security & location > SIM card lock > Change SIM PIN.

**Tip:** If you don't want to protect your SIM with a PIN code, switch **Lock SIM card** to **Off**, and type in your current PIN.

# Locate or lock your phone

If you lose your phone, you may be able to find, lock, or erase it remotely if you have signed in to a Google Account. Find My Device is on by default for phones associated with a Google Account.

To use Find My Device, your lost phone must be:

- Turned on
- Signed in to a Google Account
- Connected to mobile data or Wi-Fi
- Visible on Google Play
- Location turned on
- Find My Device turned on

When Find My Device connects with your phone, you see the phone's location, and the phone gets a notification.

- Open android.com/find on a computer, tablet or phone connected to the internet and sign in to your Google Account.
- 2. If you have more than one phone, click the lost phone at the top of the screen.
- 3. On the map, see about where the phone is. The location is approximate and may not be accurate.

If your device can't be found, Find My Device will show its last known location, if available. To lock or erase your phone, follow the instructions on the web site.

# **Copyrights**

©2019 HMD Global Oy. All rights reserved.

HMD Global Oy is the exclusive licensee of the Nokia brand for phones & tablets. Nokia is a registered trademark of Nokia Corporation.

The Bluetooth word mark and logos are owned by the Bluetooth SIG, Inc. and any use of such marks by HMD Global is under license. Android, Google and other marks are trademarks of Google LLC.